## **電子署名を使いこなそう**

### ■ PDF ファイルに**署名を入れる - 雷子**署名

電子署名は紙の書類に押す印鑑と同じ働きをします。PDF ファイルを原本として保管したり、インターネット越し に重要な文書をやり取りする場合に必須の機能です。電子署名をうまく使いこなすために「公開鍵暗号」の基本的な 考え方を知っておきましょう。

#### **● 電子署名の基本的な考え方**

Acrobat で電子署名のユーザプロファイルを登録すると、2つ で一組となる鍵が自動的に作成されます。一つは「秘密鍵」と 呼ばれ本人だけが所有します。もう一つは「公開鍵」と呼ばれ 誰にでも渡すことができます。2つの鍵には互いに一意的な関 係があります。例えば、A さんの秘密鍵で暗号化したデータ ( 文 書 ) は A さんの公開鍵でのみ暗号を解くこと ( 復号 ) ができま す。逆に公開鍵で暗号化したものはペアとなる秘密鍵でのみ復 号できます。B さんの鍵を持ってきても決して復号できません。 さて、 ここに誰かの秘密鍵で暗号化した文書が送られてきたと します。 これを A さんの公開鍵で復号できれば A さん本人のみ が所有する秘密鍵で暗号化したものに他ならないことがわかり ます。 また B さんの公開鍵で復号できれば B さん本人の文書で あることがわかります。 誰の公開鍵で復号できるかにより、 文 書に署名した本人を特定できます。 ちょうど紙の書類に押され た実印と印鑑証明書を照らし合わせるのと同じことを Acrobat が電子的に行います。 これが電子署名機能の基本原理です。

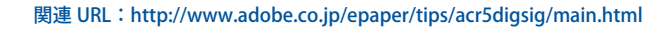

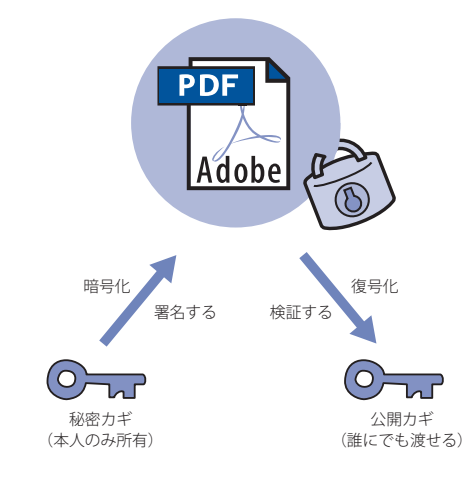

**準備すること**

#### **● プロファイルを登録する**

[ ツール] メニューの [Self-Sign セキュリティ] から [ ログイン] を選択します。

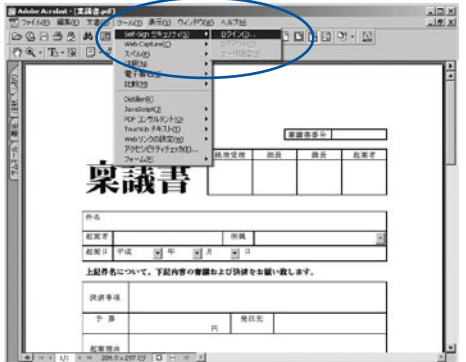

ログインするためのダイアログが表示されますが、まだ未登 録なので [新規ユーザプロファイル] ボタンをクリックします。

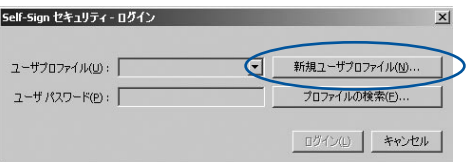

[ ユーザの新規作成 ] ダイアログが表示されるので、名前や会 社名、部署名などの情報をアルファベットで入力します。こ こでは「Adobe Taro」というプロファイルを登録します。 最後にパスワードとその確認欄に 6 文字以上の英数字のパス ワードを入力し [OK] ボタンをクリックします。

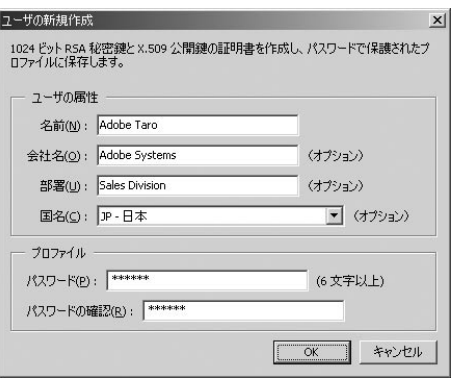

プロファイルの保存先が問われるので適当な場所を指定して [保存]ボタンをクリックします。プロファイルの保存が終了 すると、登録したプロファイルでログインしたことを示すダ イアログが表示されます。

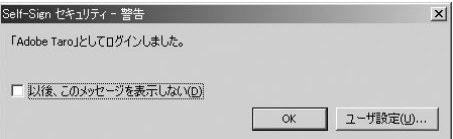

これでユーザプロファイルが登録できました。

注意:ログイン状態は、明示的にログオフするか別ユーザでログインするか、 Acrobat を終了する以外は、そのまま保たれています。

#### **● ユーザプロファイルの確認**

正しく登録ができているかどうかを確認しましょう。Acrobat を一度閉じて再起動します。ツールメニューの[Self-Sign セキュ リティ]から[ログイン]を選び、先ほどのユーザ名とパスワー ドを入力します。

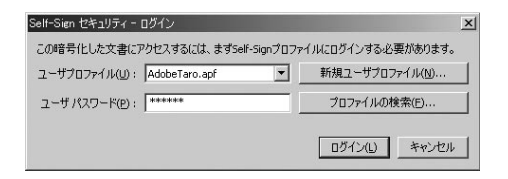

ログインできたら、ツールメニューの [Self-Signセキュリティ]か ら「ユーザ設定」を選び、次のようなダイアログを表示させます。 表示されているユーザ情報の名前が確かに自分が登録したもの かどうかを確認します。

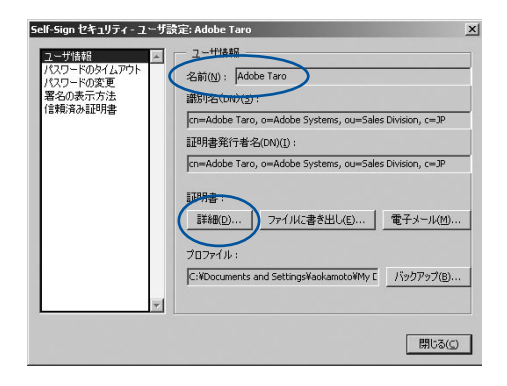

また、[ 詳細 ] ボタンをクリックして証明書の内容も見ておき ましょう。メッセージダイジェストの欄にある英数字をメモ してください。後の操作で、証明書の交換を行う場合の確認 作業で必要になります。

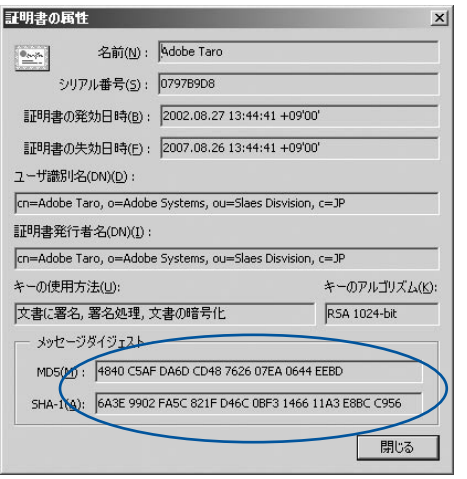

確認およびメッセージダイジェストのメモができたら「閉じる] をクリックして、 ダイアログを終了します。

**署名の付け方**

#### **● 重要な書類に電子署名を付ける**

「稟議書」を例にして電子署名を書き込む操作を紹介します。 この例では、署名後に印影が残るように、あらかじめユーザ プロファイルに印影を登録してあります。印影の登録方法に ついては巻末の「よくある質問」P.64 を参照してください。 稟議書のフォームに必要事項の記入ができたので起案者の印 鑑欄に電子署名をするものとします。

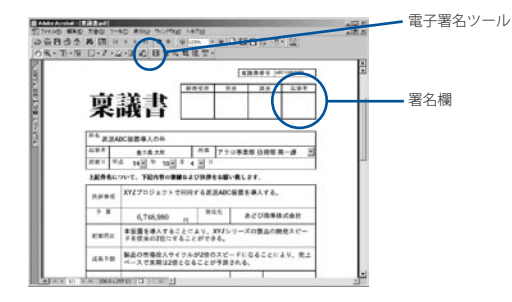

電子署名ツール <> をクリックするとカーソルが十字になり、 署名を付けたい場所をドラッグします。

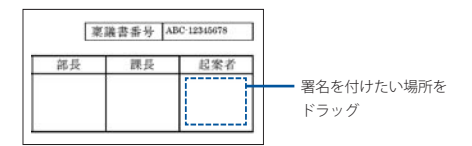

電子署名機能へのログインダイアログが表示されるので、ユー ザプロファイルとパスワードを入力してログインします。

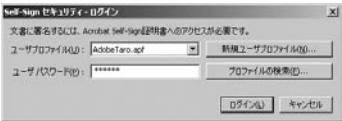

署名を書き込むためのダイアログが表示されるので、署名の 理由、場所、連絡先を記入し (記入しなくてもかまいません)、 署名の表示方法としてあらかじめ登録しておいた印鑑 ( 印影 ) を指定します。下図のようなダイアログでない場合は[オプショ ンを表示]をクリックします。

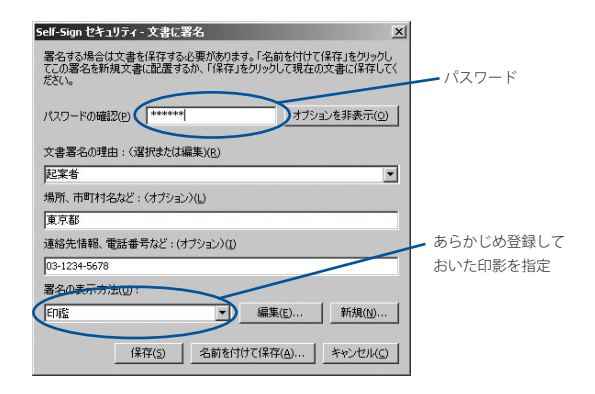

最後に [パスワードの認証]にパスワードを入力して [ 保存 ] ボタンをクリックすれば、署名の書き込みは完了です。

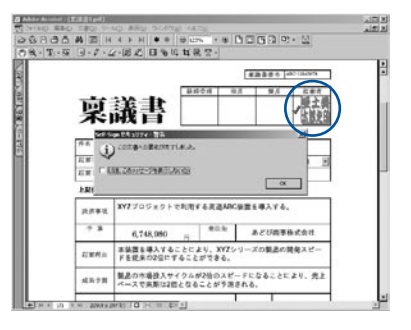

# **署名の検証の仕方**

#### **● 署名の検証をする**

署名をした本人 (Adobe Taro) ではなく別のユーザが、 Adobe Taro さんの署名を検証する操作を紹介します。ここで は WATANABE というユーザが登録されているとします。 Adobe Taro さんが署名した PDF ファイルを開くと署名の印影 の左側に大きな「?」マークが表示されています。これは、電 子署名が書き込まれているが、まだ検証されていないことを 示しています。

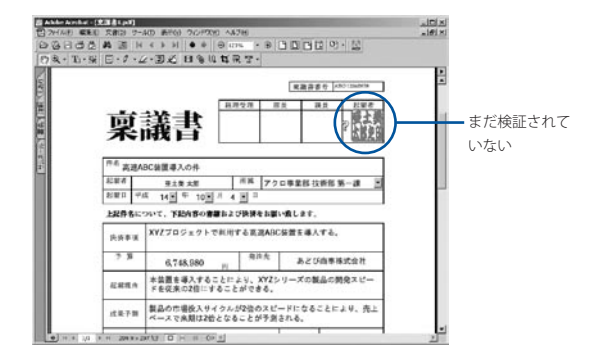

[ ツール ] メニューの [Self-Sign セキュリティ ] から [ ログイン ] を 選択します。WATANABE さんのプロファイルでログインします。

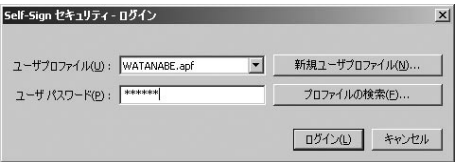

次に印影にカーソルを合わせクリックすると[検証のステータス] ダイアログが表示されます。 初回だけは、 署名した人の証明書 (公開鍵) を取り込む必要があるので [ID の確認] をクリック します。

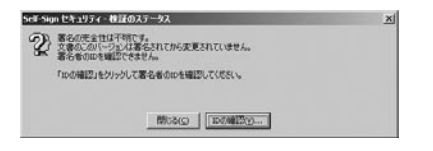

[ID の確認 ] ボタンをクリックすると次のようなダイアログが表示 されます。 ここでは、 Adobe Taro さんの証明書のメッセージダ イジェストが表示されており、 証明書を取り込んでよいかどうか をメッセージダイジェストの目視確認により行います。

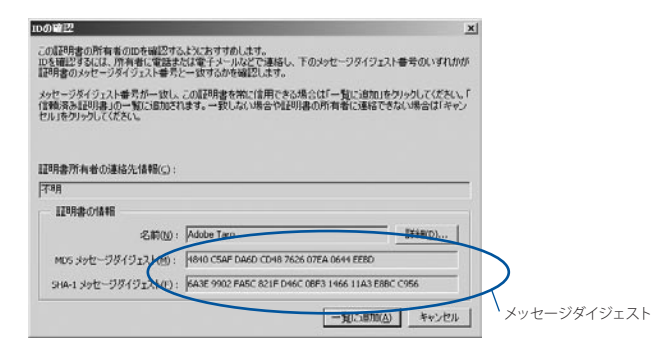

この確認作業は、1つの証明書に対して 1 度だけ行えば次回 からは要求されません。表示されている英数字のメモを取り、 Adobe Taro さんからあらかじめ教えてもらったメッセージダ イジェストと照合します ( メッセージダイジェストはユーザ登 録時に決定されます。P.41 参照 )。

確認ができたら [一覧に追加] ボタンをクリックして、証明書 の取り込みを完了させます。次のようなメッセージダイアロ グが表示されます。

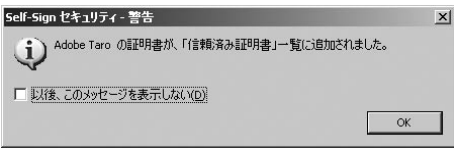

最後に [OK] ボタンをクリックすれば、取り込んだ信頼済み 証明書と暗号化された署名データとの照合が自動的に行われ ます。検証が完了すればダイアログ内の「?」マークが「v」マー クに変わります。

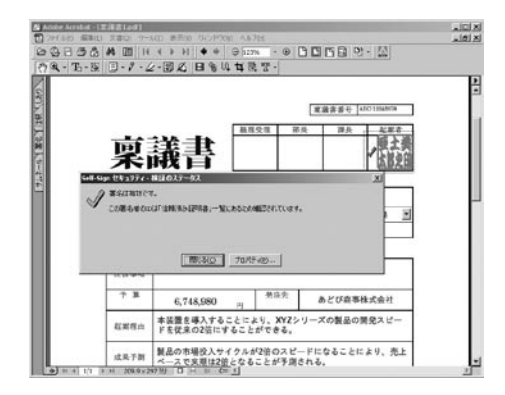

これで署名の検証ができました。

#### **● 複数の承認者による署名**

以上の署名の書き込みと検証の操作を複数の署名者の間で繰 り返しながら稟議書を回していくことにより、下図のように 一連の承認・決裁を電子的に行うことができます。

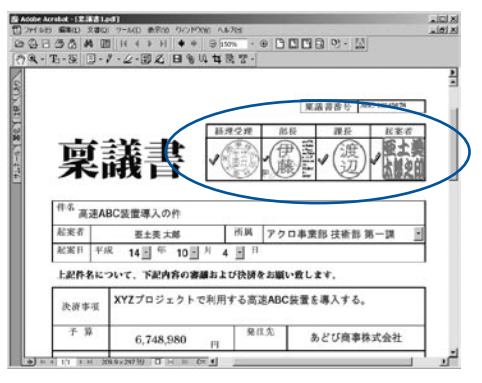

複数の承認者の署名が入っている

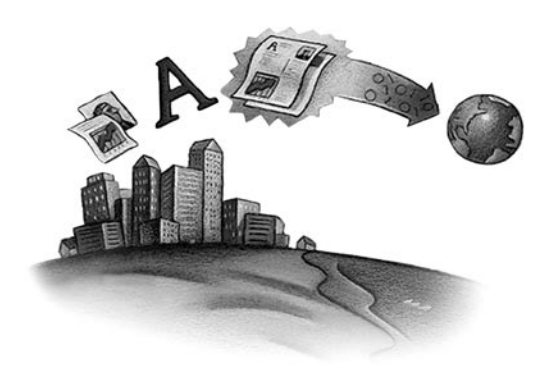